## **فایل آموزشی نحوه ثبت نام در سایت برای درخواست تسهیالت:**

-1 **قسمت ثبت نام**

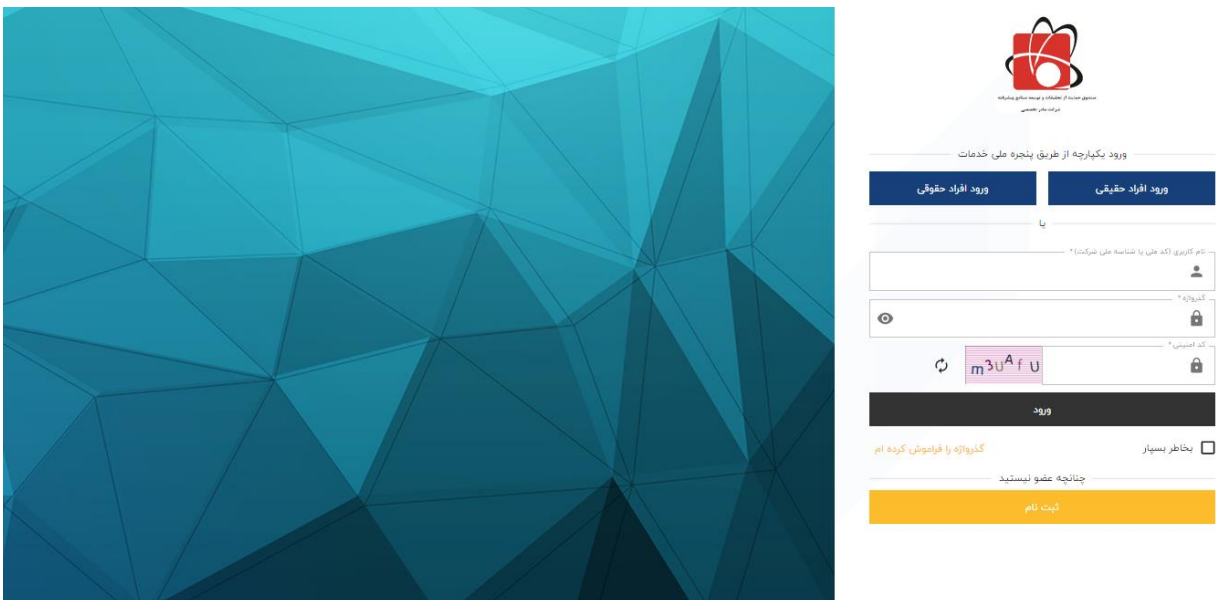

**در این قسمت شما هم می توانید از طریق پنجره ملی و هم به طور مستقیم از طریق سایت صندوق وارد صفحه باال شده و اگر قبال ثبت نام کرده باشید با نام کاربری و رمز عبور خود اجاره وارد شدن به سامانه را دارید در غیر این صورت باید وارد قسمت ثبت نام شده و بر اساس حقیقی یا حقوقی بودن خود اطالعاتی را وارد سامانه کنید.** 

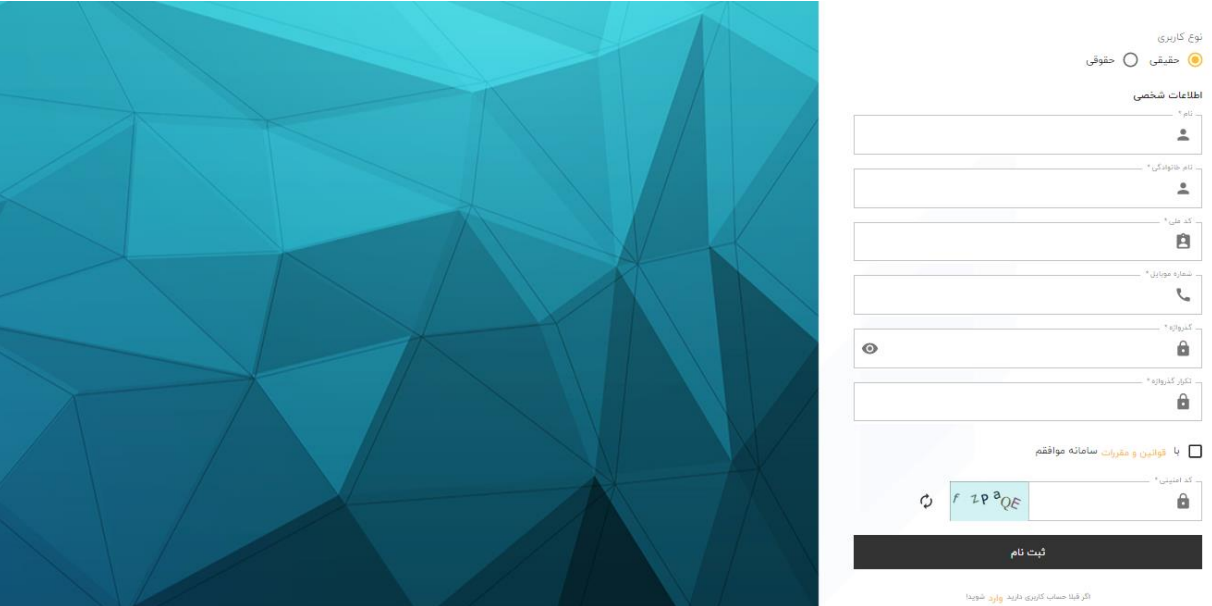

**صحفه ثبت نام اشخاص حقیقی** 

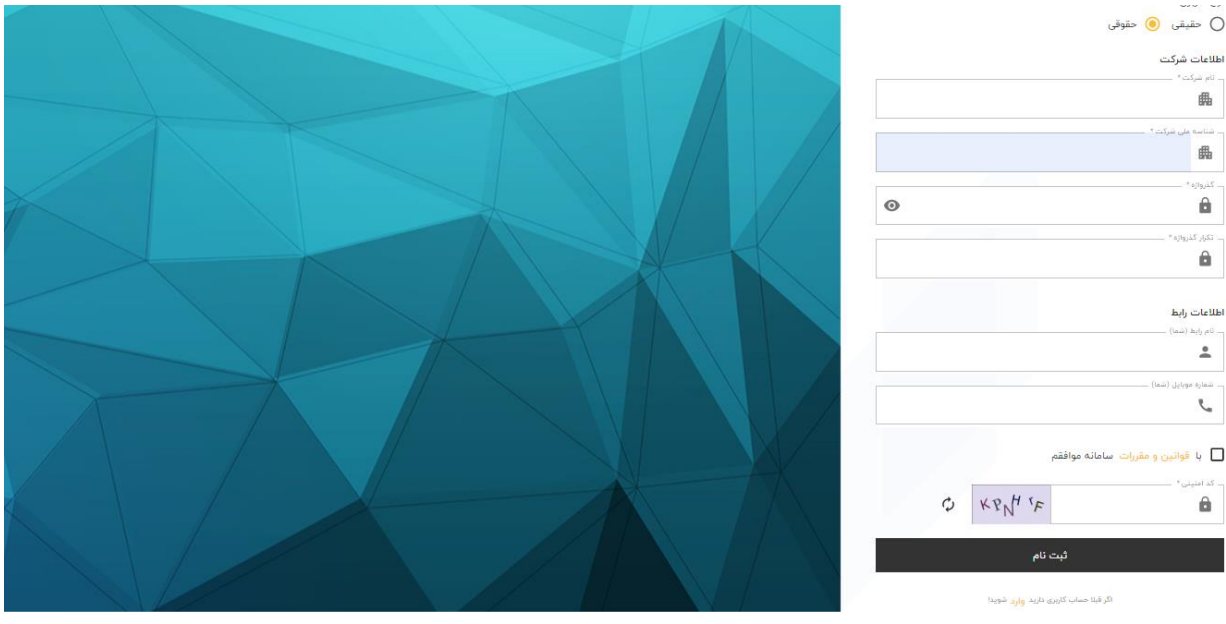

- **صحفه ثبت نام اشخاص حقوقی**
- -2 **توضیحات منو مشتری:**

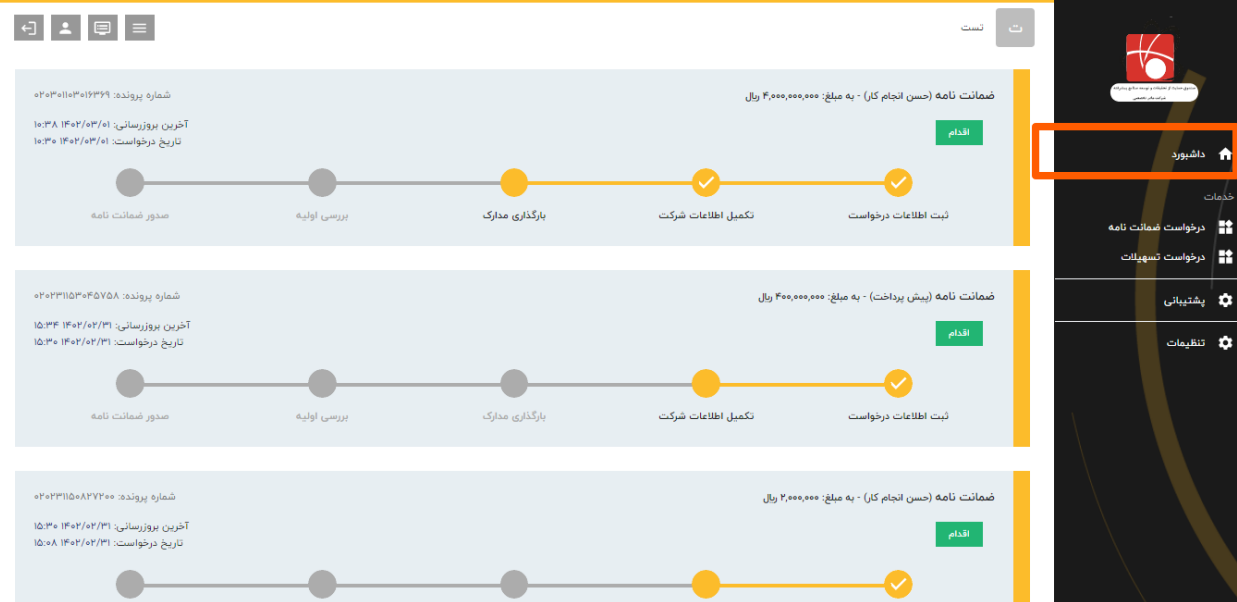

**داشبورد: در این قسمت مشتری میتواند درخواست های ثبت شده خود را دیده و متوجه شود که پرونده او در چه مرحلهای** 

**در جریان می باشد.**

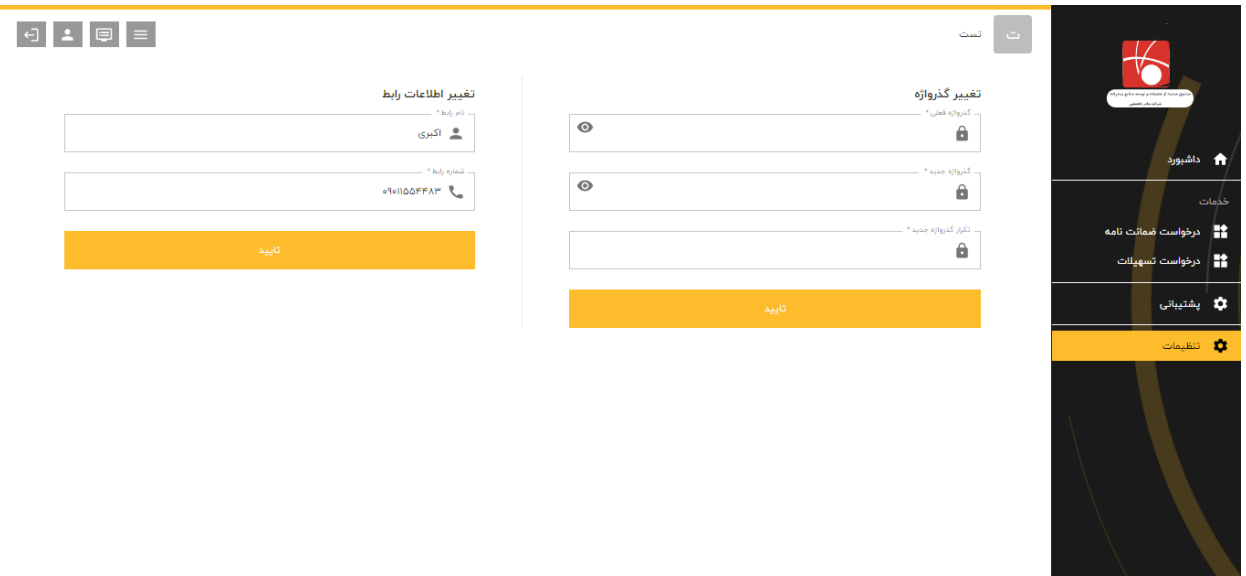

**بخش تنظیمات: در این قسمت مشتری میتواند هم شماره رابط خود و همچنین امکان تغییر گذرواژه می باشد.**

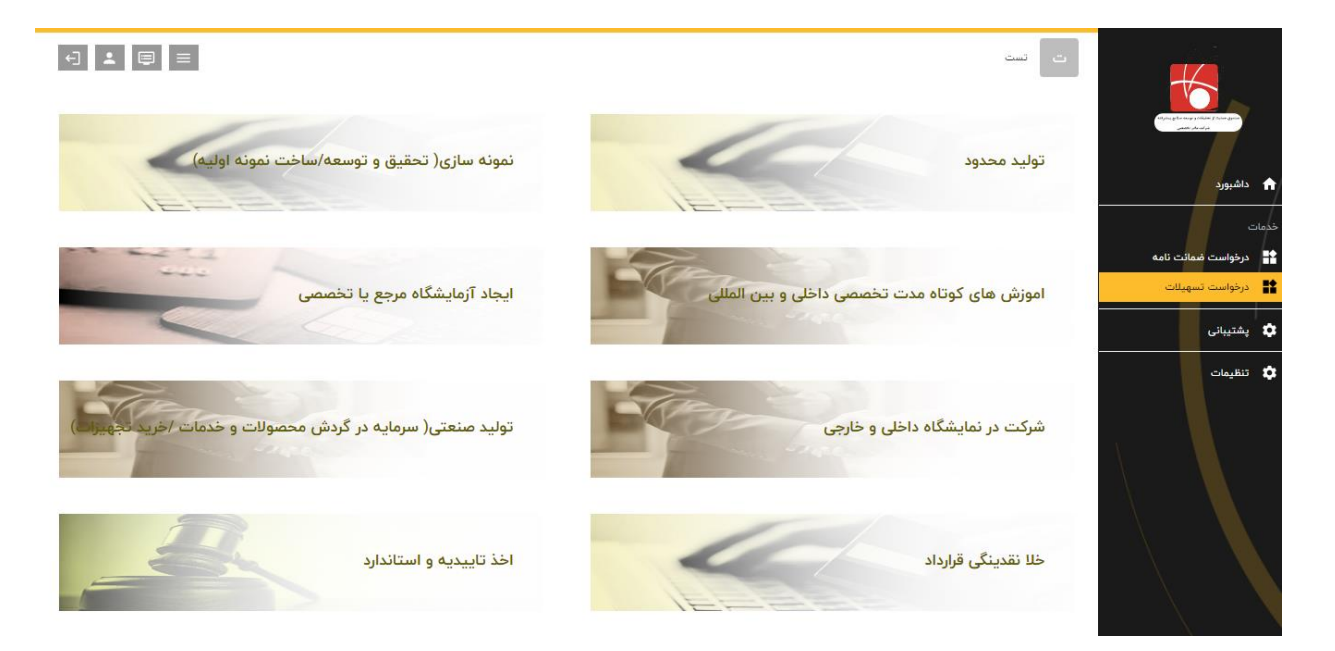

- -3 **انواع تسهیالت: در این قسمت مشتری میتواند با انتخاب نوع تسهیالت شروع به ثبت درخواست خود کند.** 
	- -4 **مراحل ثبت نام به شرح زیر می باشد:**

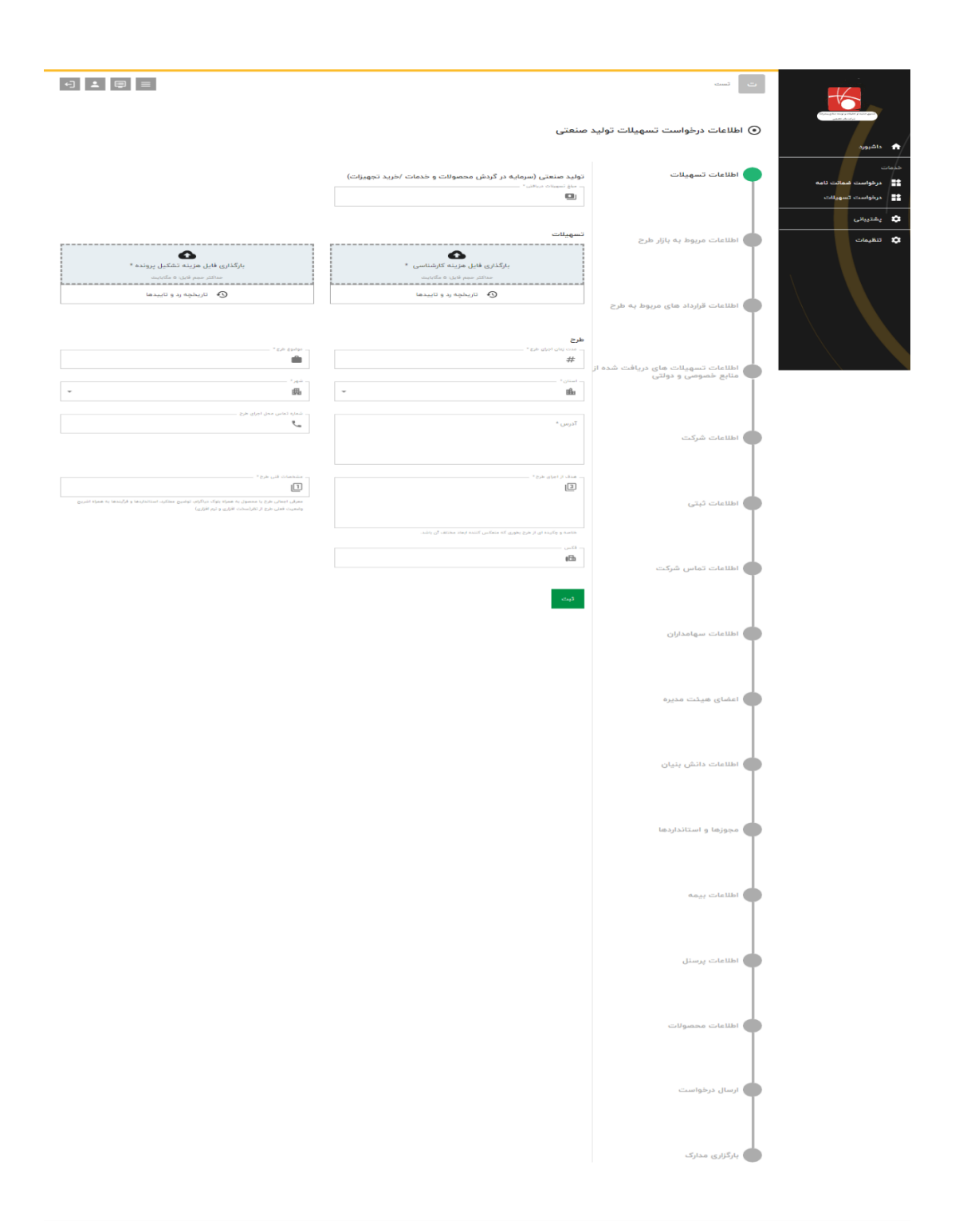

4**-**1**( اطالعات تسهیالت** 

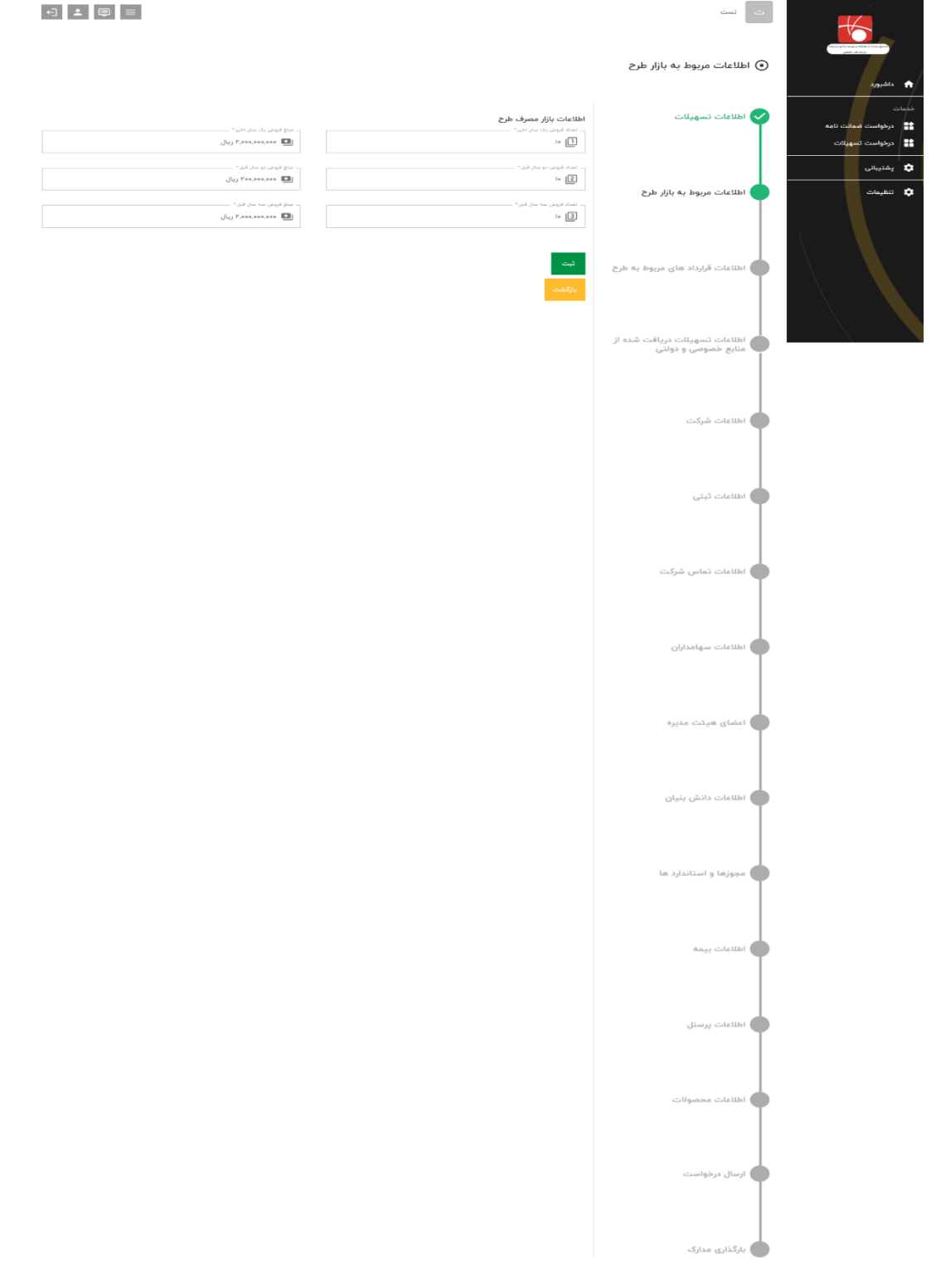

4**-**2**( اطالعات بازار مصرف طرح**

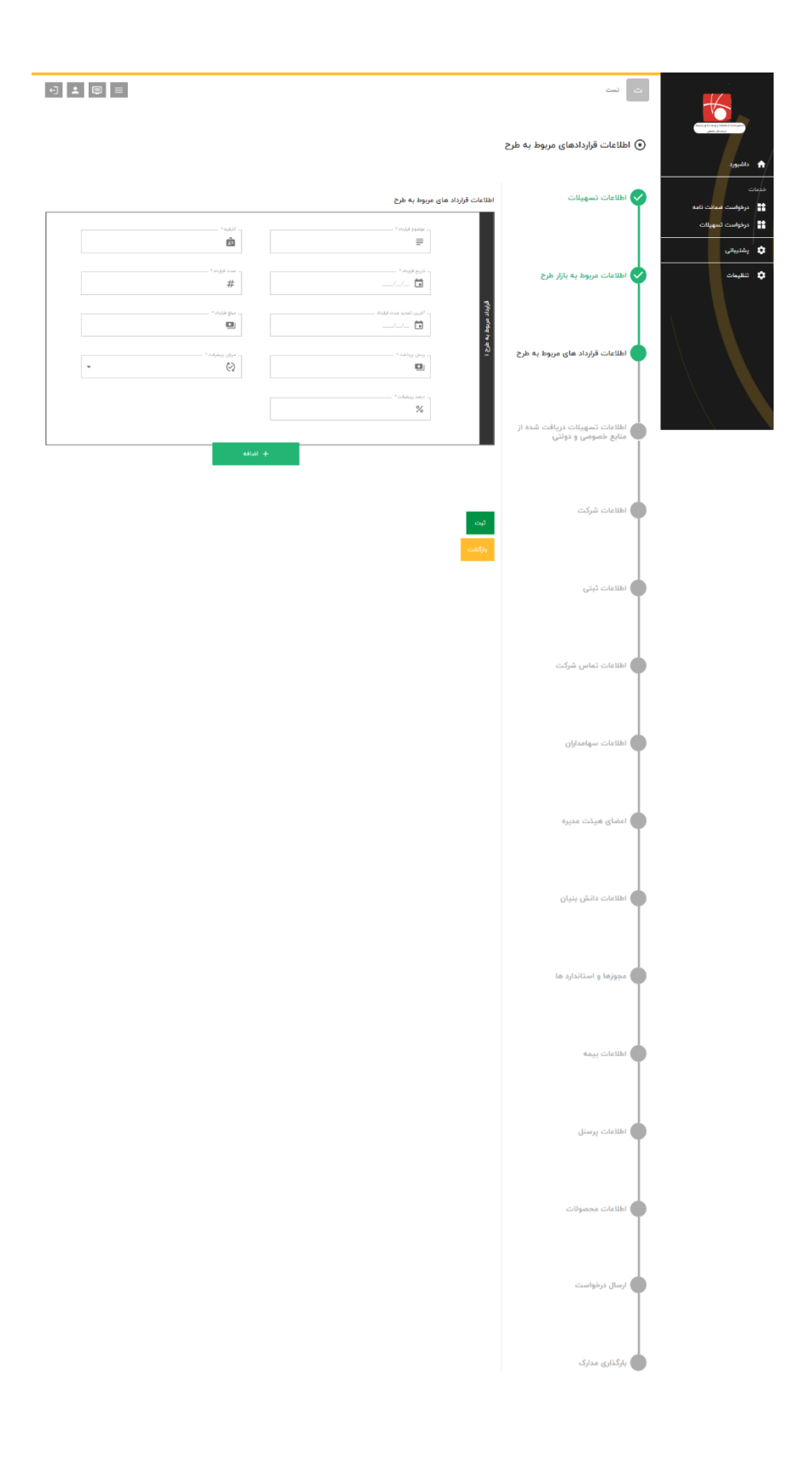

**4-3( اطالعات قرارداد های مربوط به طرح**

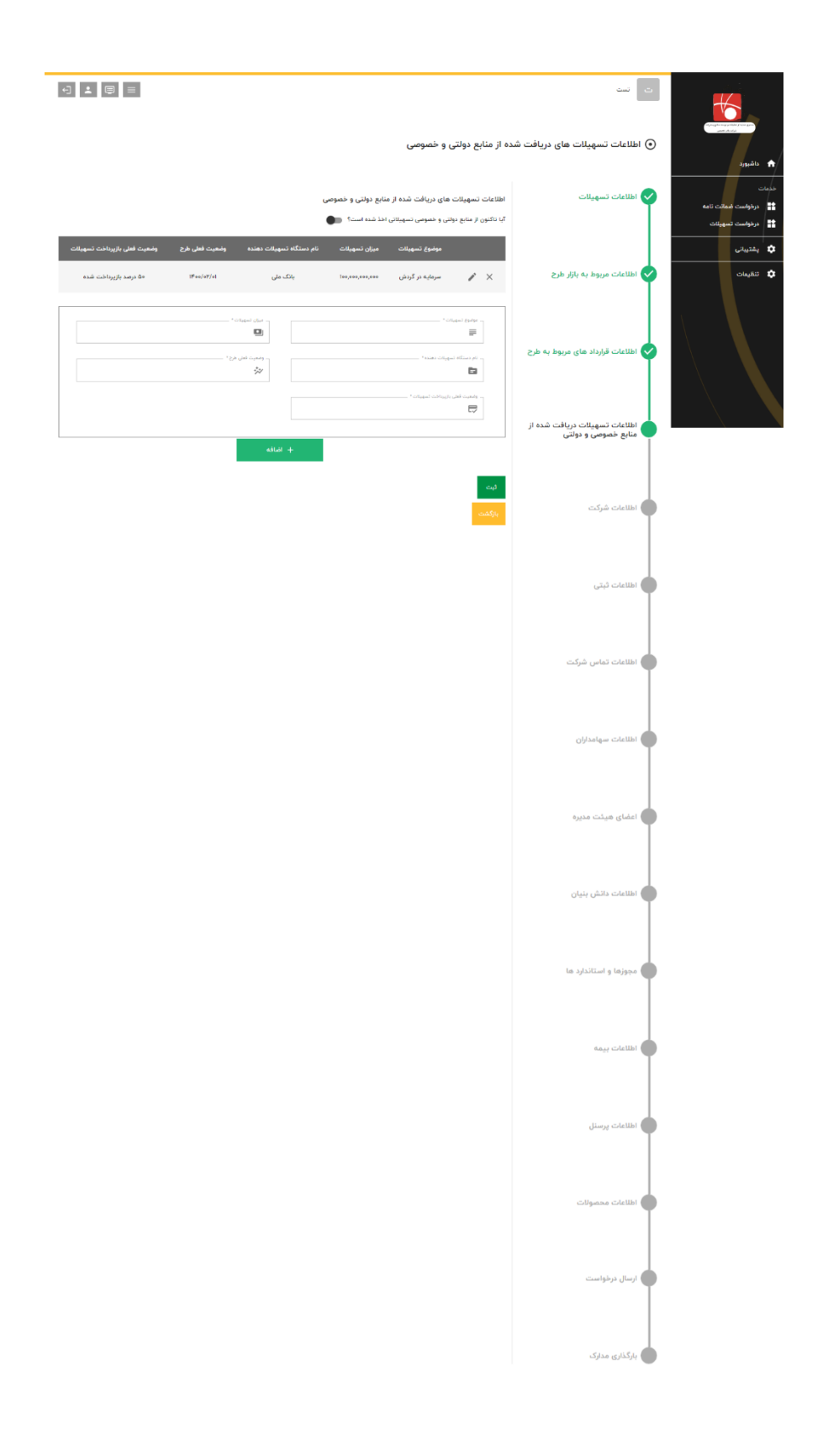

**4-4( اطالعات تسهیالت های دریافت شده از منابع دولتی و خصوصی** 

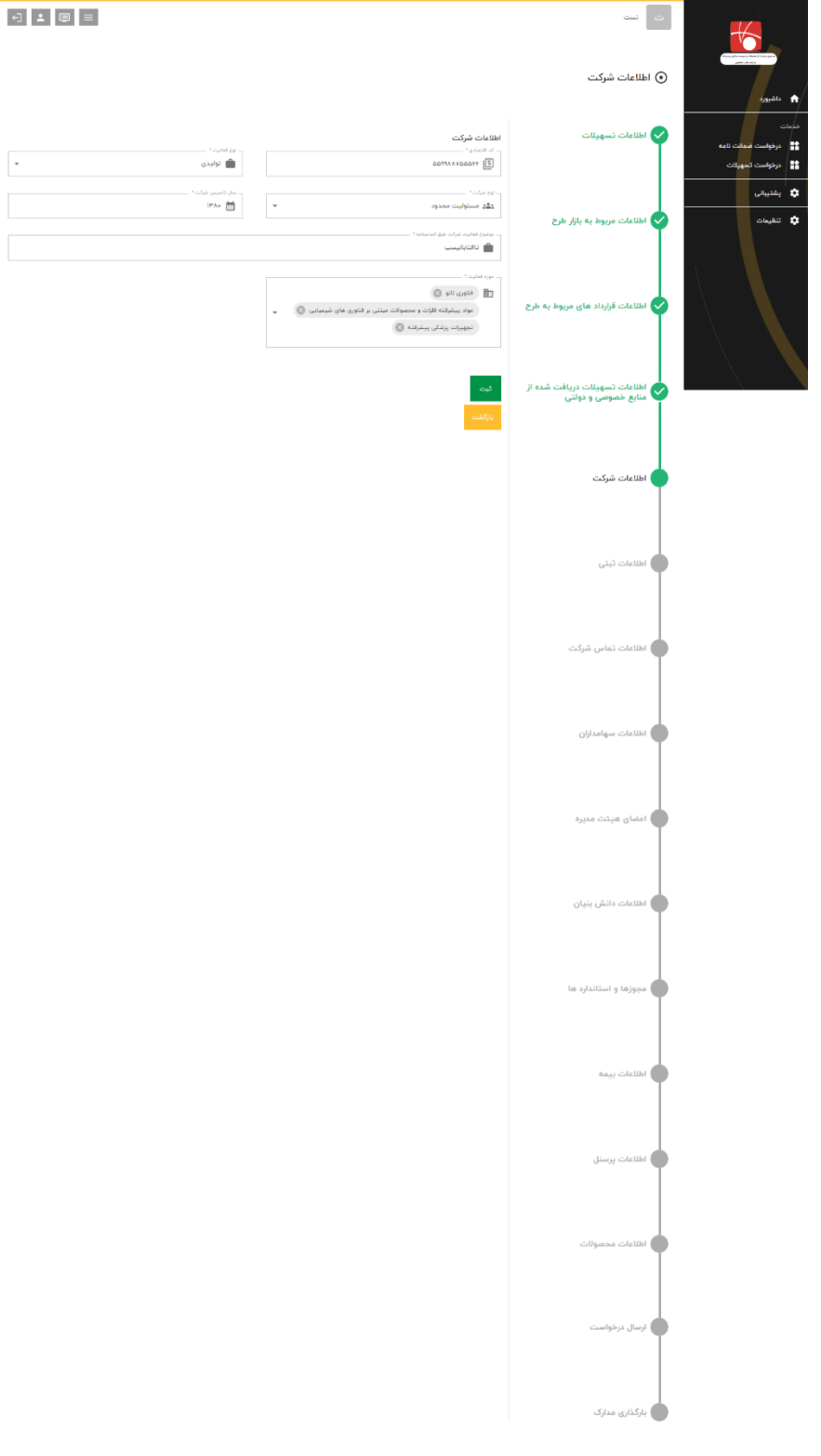

4**-**5**( اطالعات شرکت** 

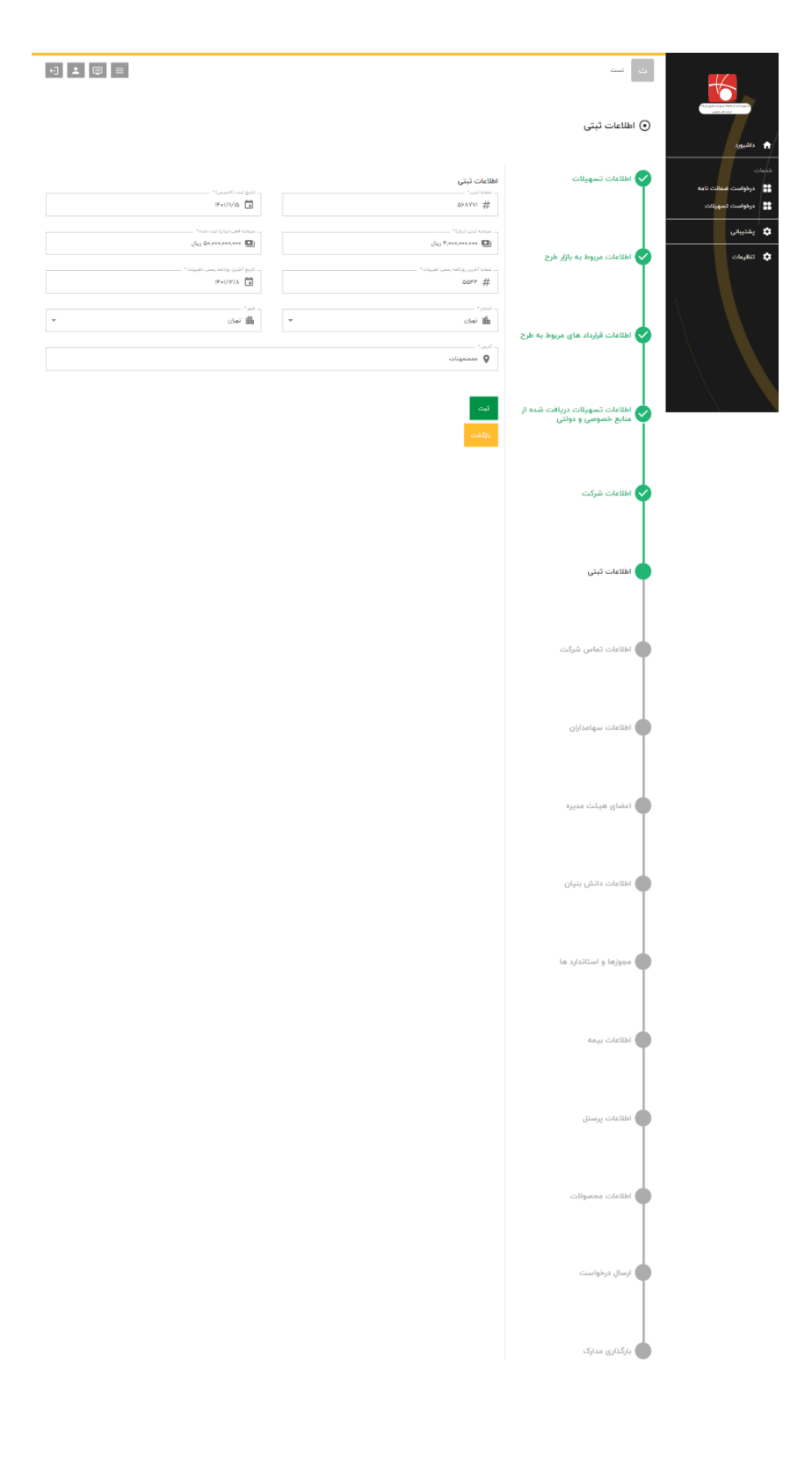

4**-**6**( اطالعات ثبتی** 

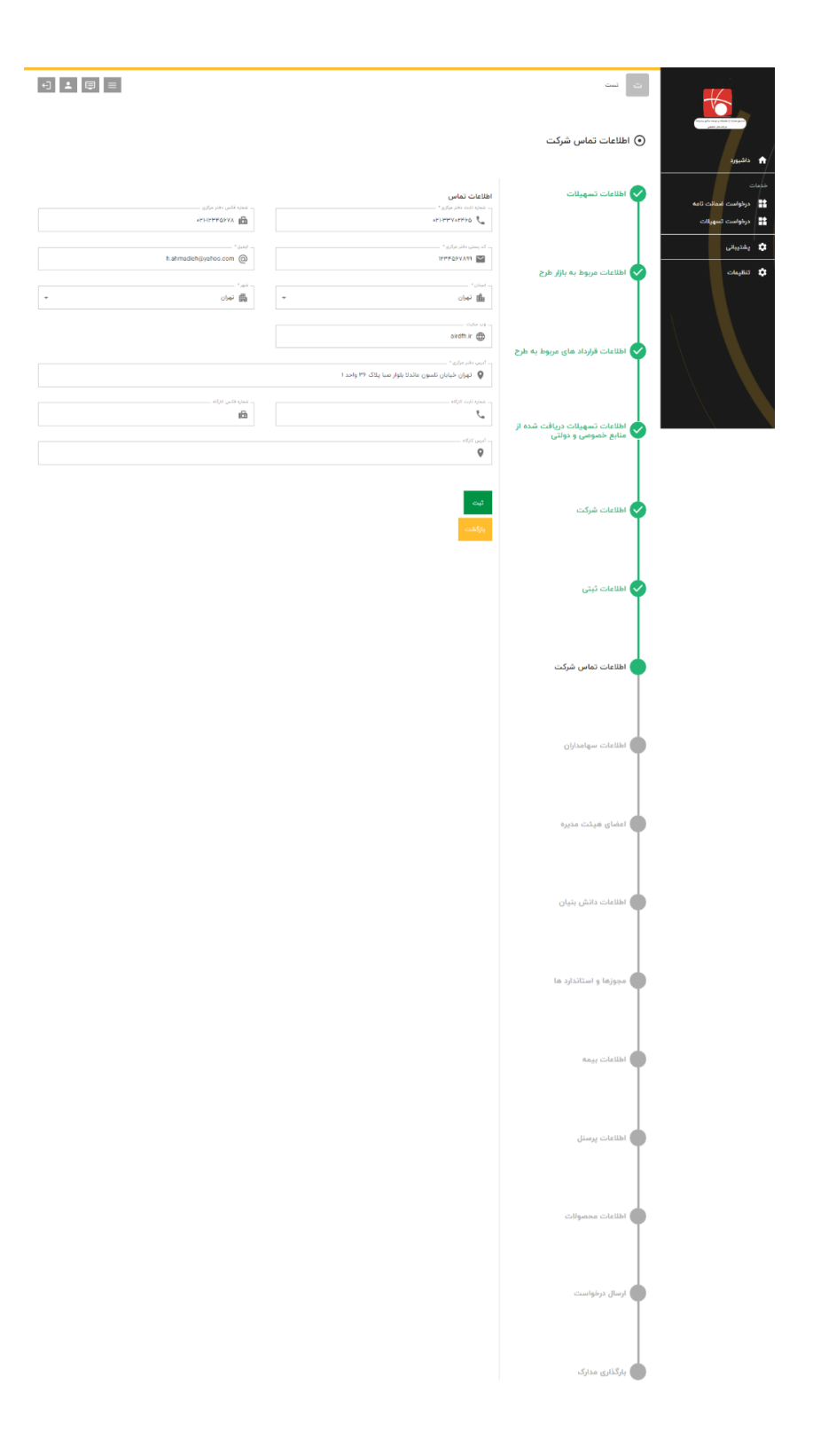

4**-**7**( اطالعات تماس شرکت** 

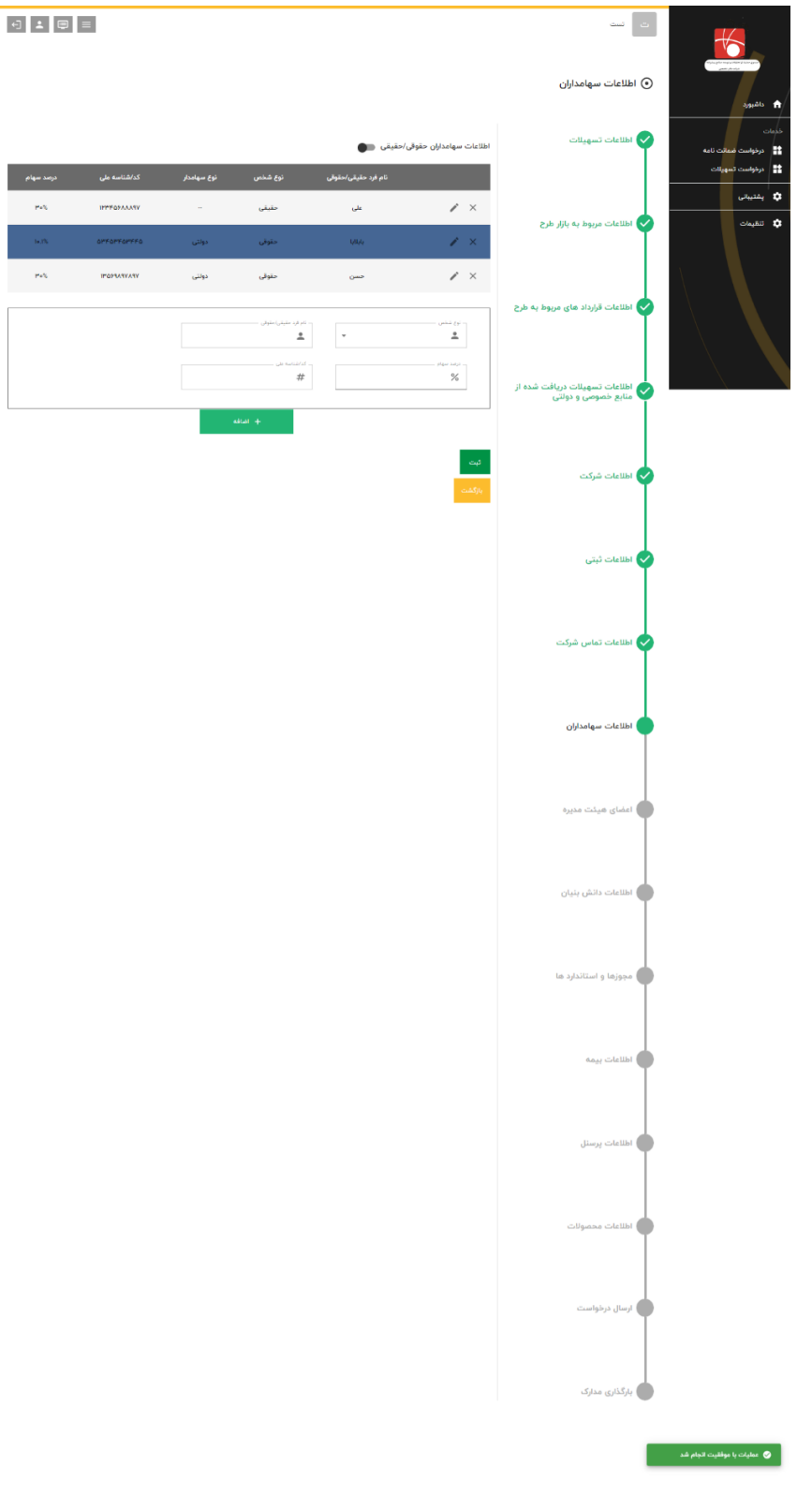

4**-**8**( اطالعات سهامداران حقوقی/حقیقی** 

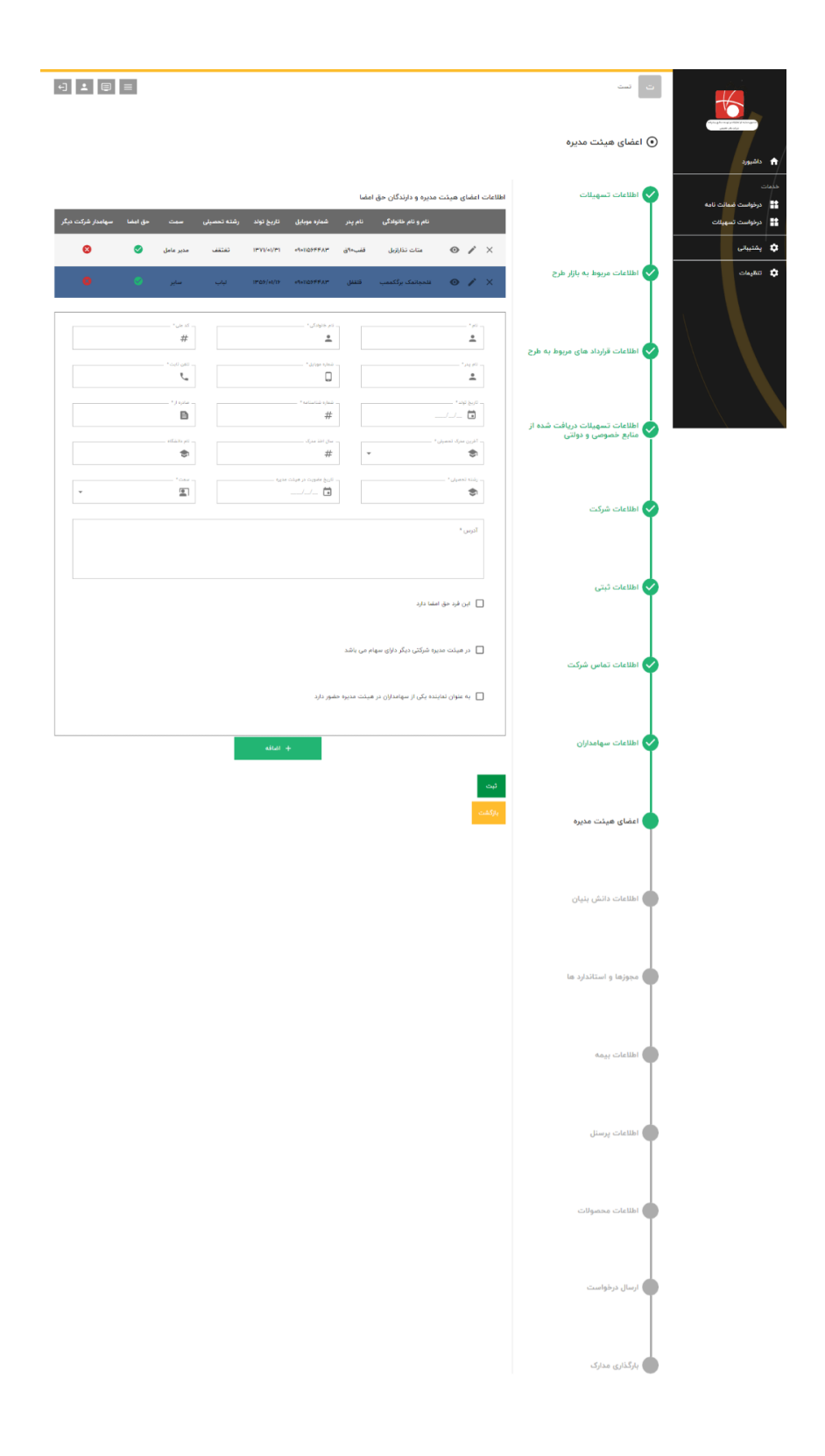

4**-**9**( اطالعات اعضا هیئت مدیره** 

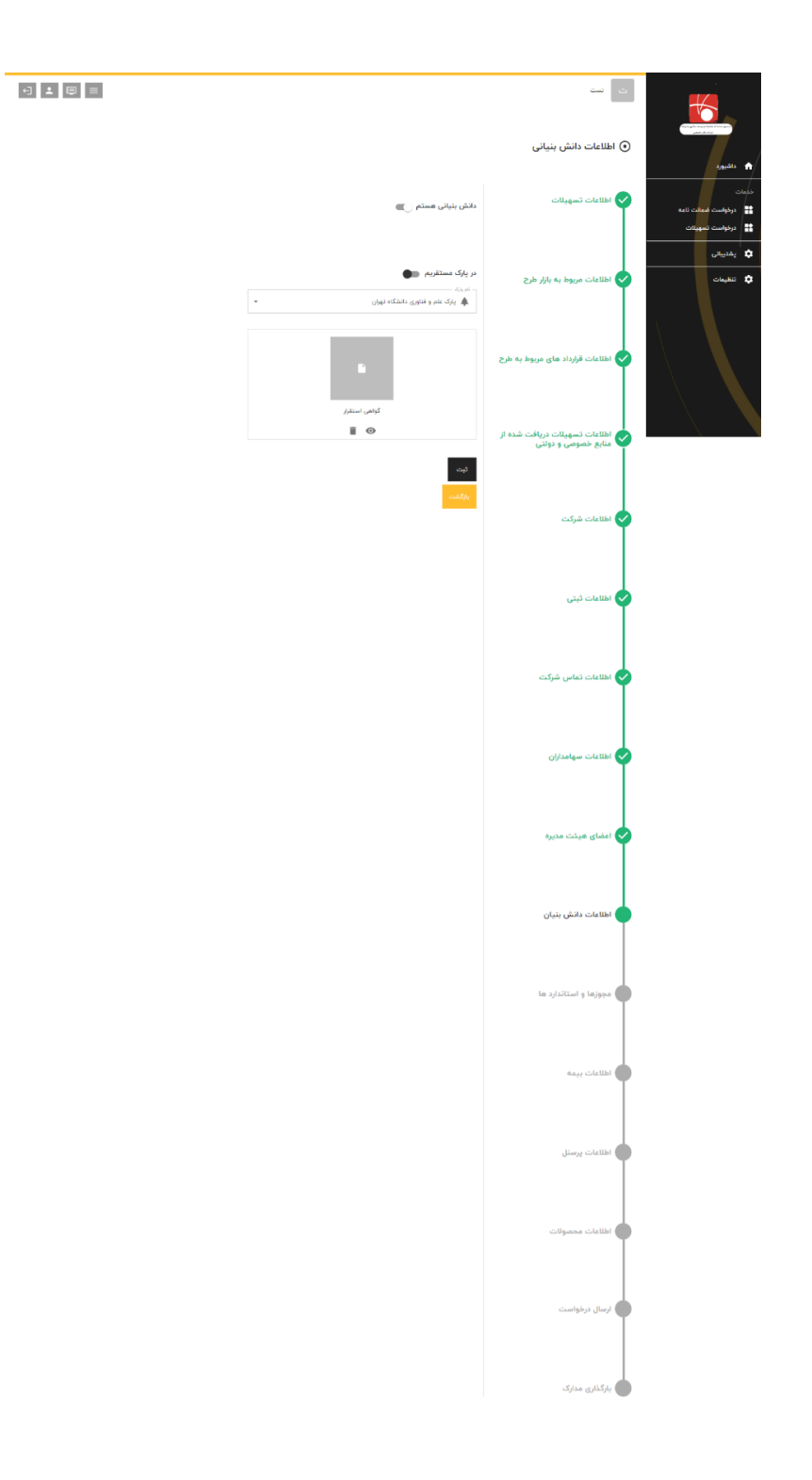

4**-**10**( اطالعات دانش بنیانی** 

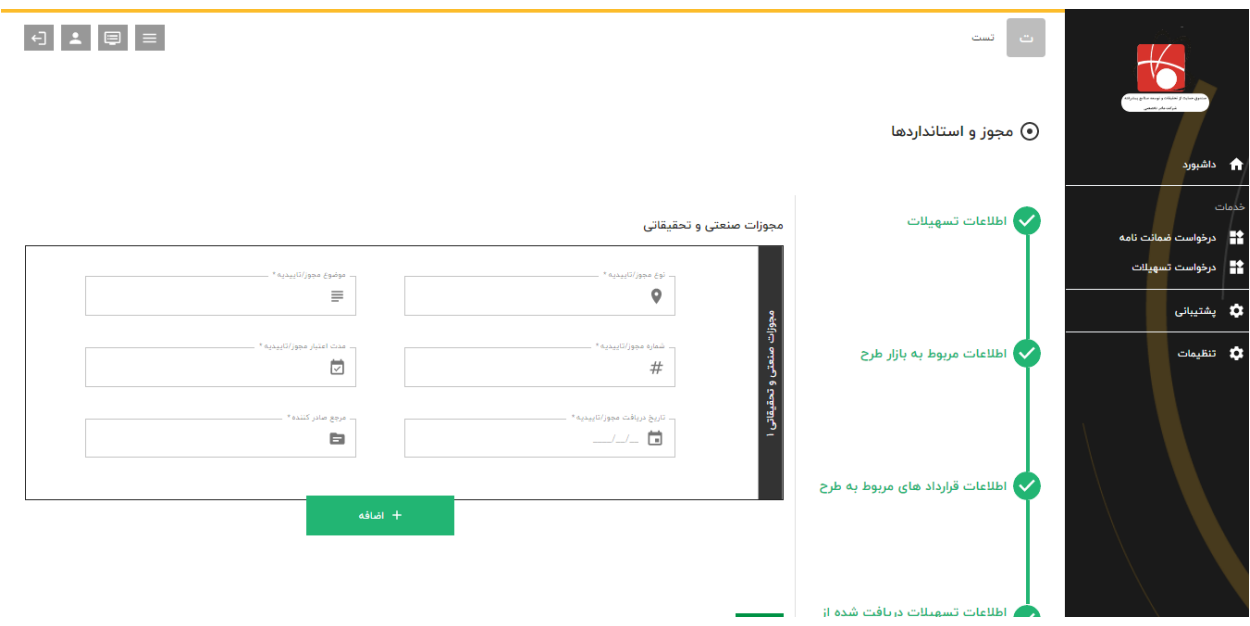

4-11**( مجوزها و استانداردها** 

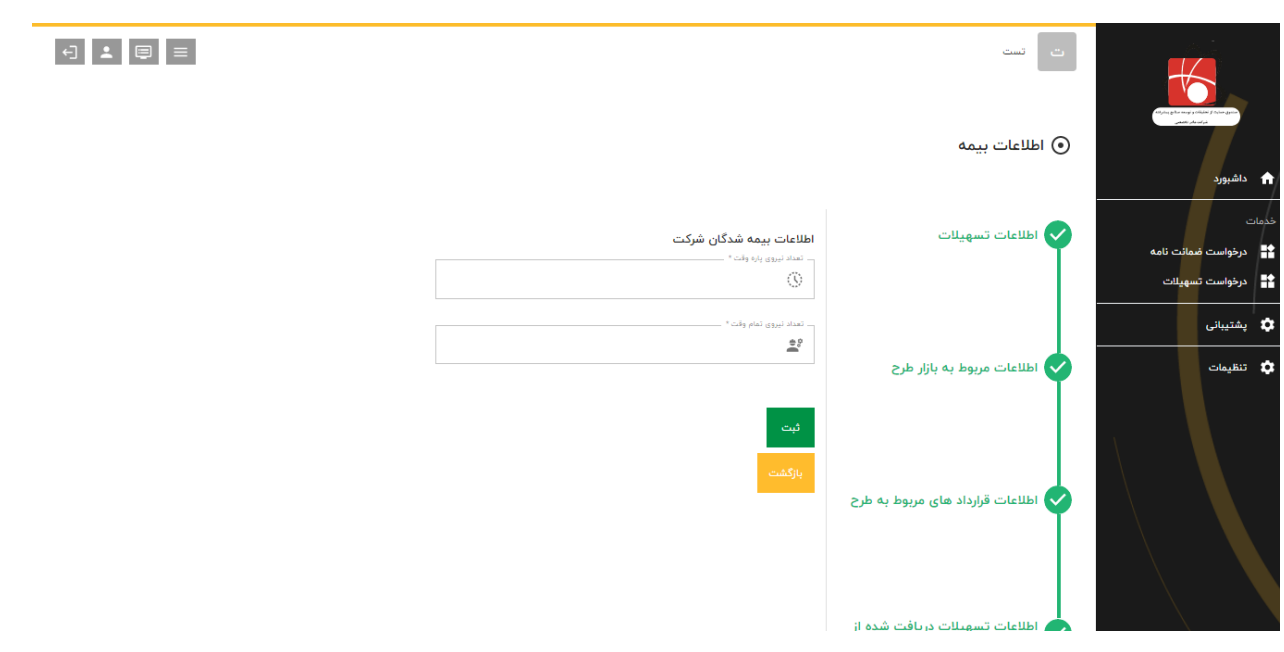

4**-**12**( اطالعات بیمه** 

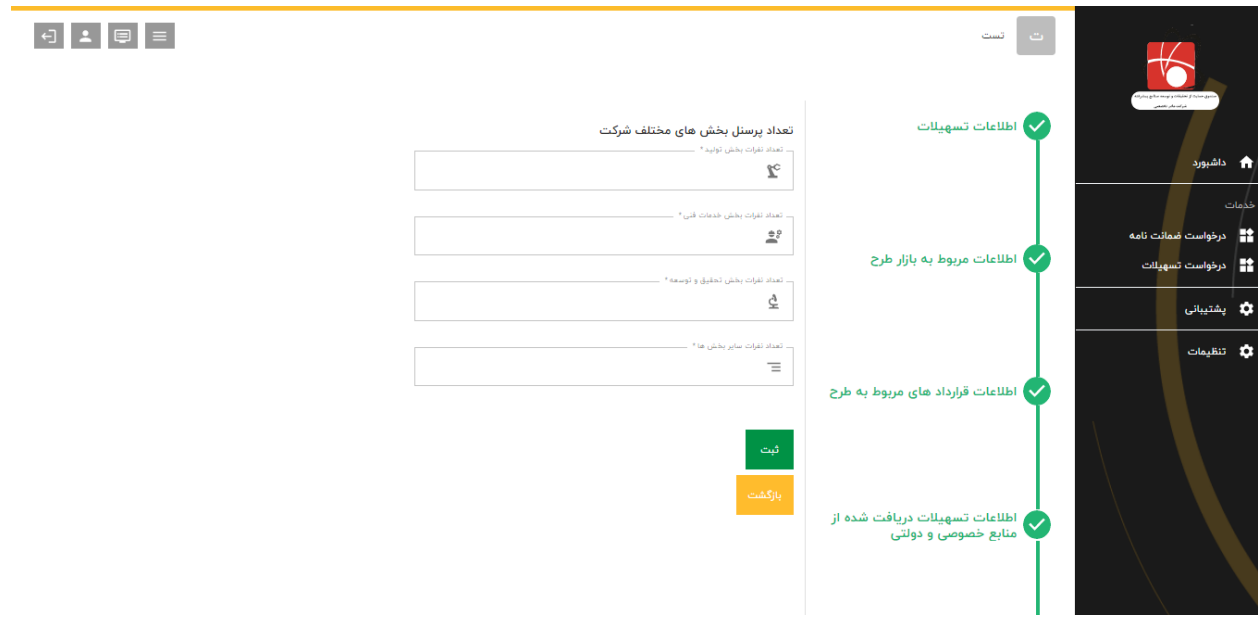

4**-**13**( اطالعات پرسنل** 

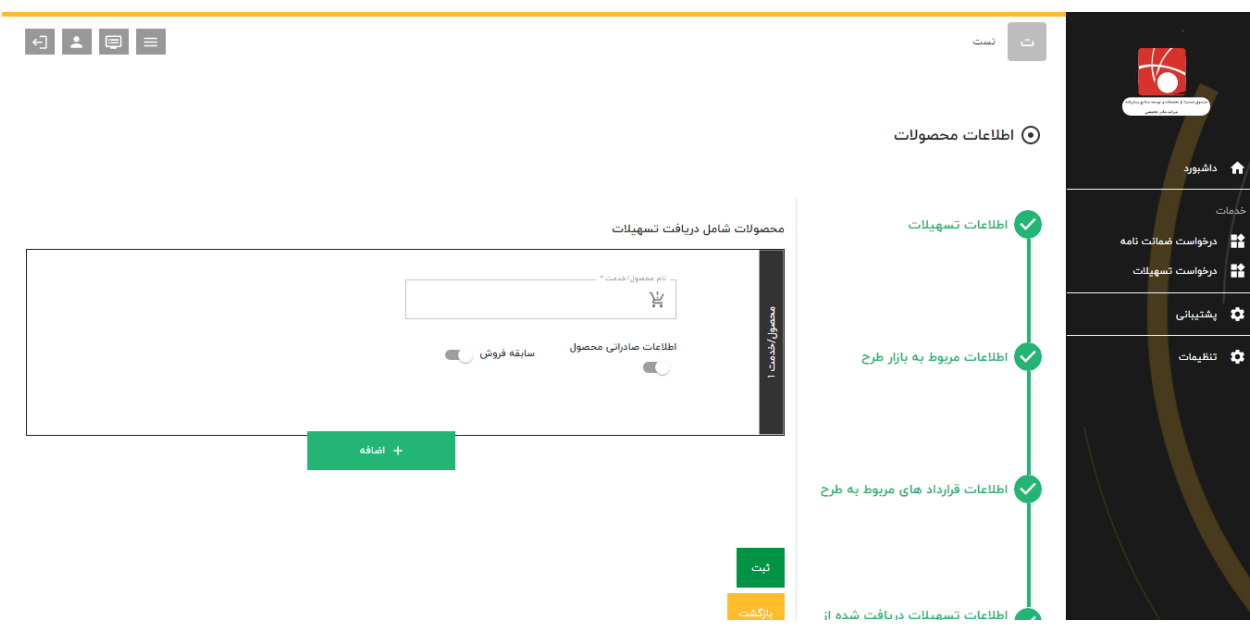

4**-**14**(اطالعات محصوالت** 

-5 **پس از پایان این مرحله اطالعات ثبت شده یک بار به صورت کامل برای مشتری به نمایش در آمده و پس از بررسی مشتری می تواند درخواست خود را ثبت کند تا توسط کارشناسان صندوق مورد بررسی قرار بگیرد.**